Add or Remove a Mailbox for Exchange 2013

Last Modified on 24/01/2020 2:42 pm GMT

You can create new Hosted Exchange mailboxes through the legacy Control Panel, though a spare mailbox license is needed in order to create a new mailbox.

## Create a Mailbox

- 1. Log in to the Control Panel with your reseller account (https://controlpanel.hostedservices.com) Exchange **Help & Support** Home Users Microsoft Lync Hosting Pack and then log in as the relevant customer. Parallels Panel > Exchange Mailboxes Contacts | Distribution Lists | Storage Usage Report | More So
- 2. Select the **Exchange** tab
- 3. Select **Add New Mailbox.**

4. Select **New Service User**

**Add New Mailbox** Select if you want to create mailbox under new Service User or based on existing one Service User New Service User C Existing Service User

B Add New Mailbox B + Import Mailboxes | X De

5. Fill in the requested Information

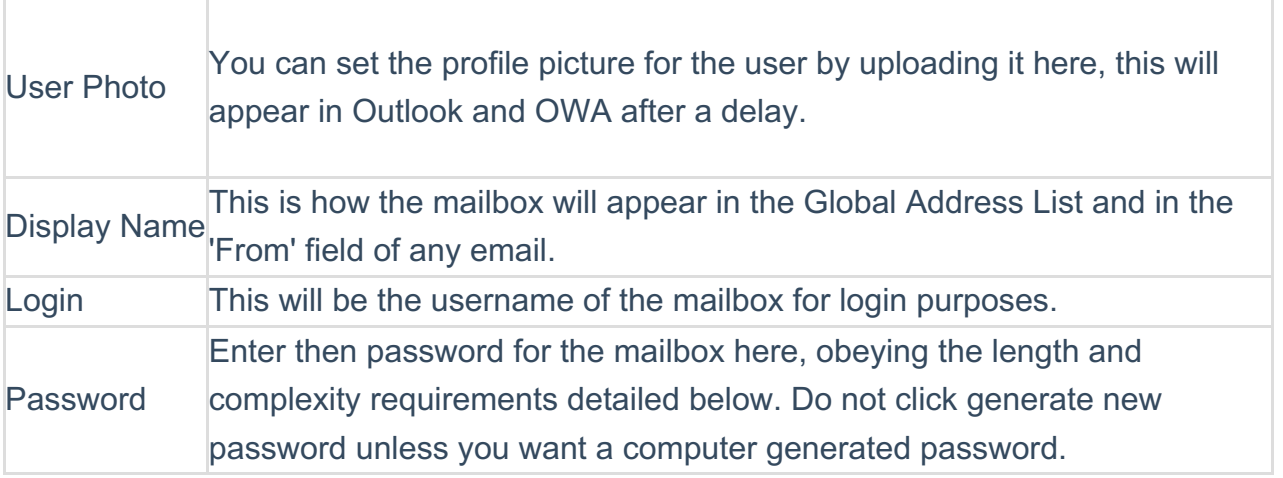

6. Set the size limits of the mailbox and tick the mailbox access protocols you wish to be available, 100GB max limit.

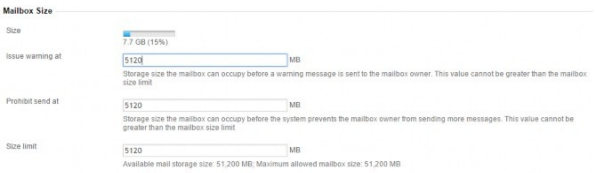

7. Click **Finish**

This completes the creation of a new mailbox - it can take up to**4 Hours** before the mailbox will be able to receive external emails, but should be able to send fairly quickly.

## Remove a Mailbox

Please ensure you double-check the mailboxes being removed, as although they can be restored there will be a charge for doing so.

- 1. Log in to the Control Panel with your reseller account (https://controlpanel.hostedservices.com) and then log in as the relevant customer.
- 2. Select the **Exchange** tab
- 3. Tick the mailbox to be removed
- 4. Select **Delete**

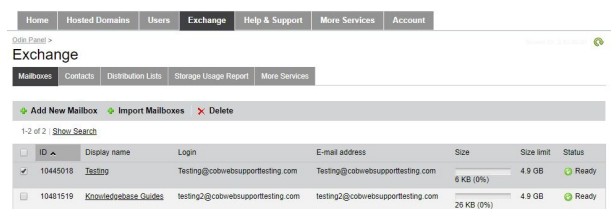

5. You should now receive a confirmation message. If you're happy that the correct mailbox has been selected, click **OK**.

This will NOT remove the mailbox licence from your billing. In order to do this you will need to follow the 'Cancelling a Resource' article that can be found on our knowledgebase.